## Instructivo de acceso a e-mineduc

Para comenzar a participar de sus cursos, debe seguir los siguientes pasos:

1. Ingrese a la dirección del portal E-Mineduc: [www.e-mineduc.cl](https://chjaihe.r.bh.d.sendibt3.com/tr/cl/9rNDkeVfefZDBKP0MReW938ur5uSEG2_rMtQOZbqJpzl_BtuA50zOnEn8UlhxvJ8YVcZr0UzmUvzrfmYTHjLnUm3V98KITI1jouYKEII06vbpRzOa3MGl_GMhcu11TjXJFfUQ7s11PmoIAlfU0HX-_Pzu-3NEbB8sg1oXGW9ob76k1GTAOLUhuneGRAsnU1Yqo3r84vErpj8vBZamfro4GWFBSlYx5BitSfI)

2. En el campo "Usuario", ingrese su RUT sin puntos ni guion (Ej: 12345678k).

3. Si ya ha ingresado previamente a la plataforma y modificó su contraseña, debe ingresar la contraseña creada por usted.

Si olvidó su contraseña, pinche en el botón "¿Ha extraviado su contraseña?" y revise su correo para restablecerla. *Siempre chequee su correo no deseado, pues muchos correos llegan a esa carpeta*.

Si por alguna razón no recibe el correo para reestablecer su contraseña, deberá revisar también el email que fue registrada/o en el SGB-CRA.

4. En la sección **Portada**, podrá acceder a sus cursos asignados dentro de esta convocatoria. Para comenzar, busque en el Bloque de Navegación el menú **"Mis cursos"**. Pinchando ahí, se desplegarán los cursos a los cuales está matriculada/o.

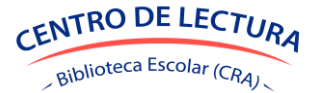